# **Quick Connect Guide MultiSync LT150/LT85**

ENTER

 $\mathbb{Z}_2$ PC CARD ACCESS

**4**

ON/STAND BY SOURCE

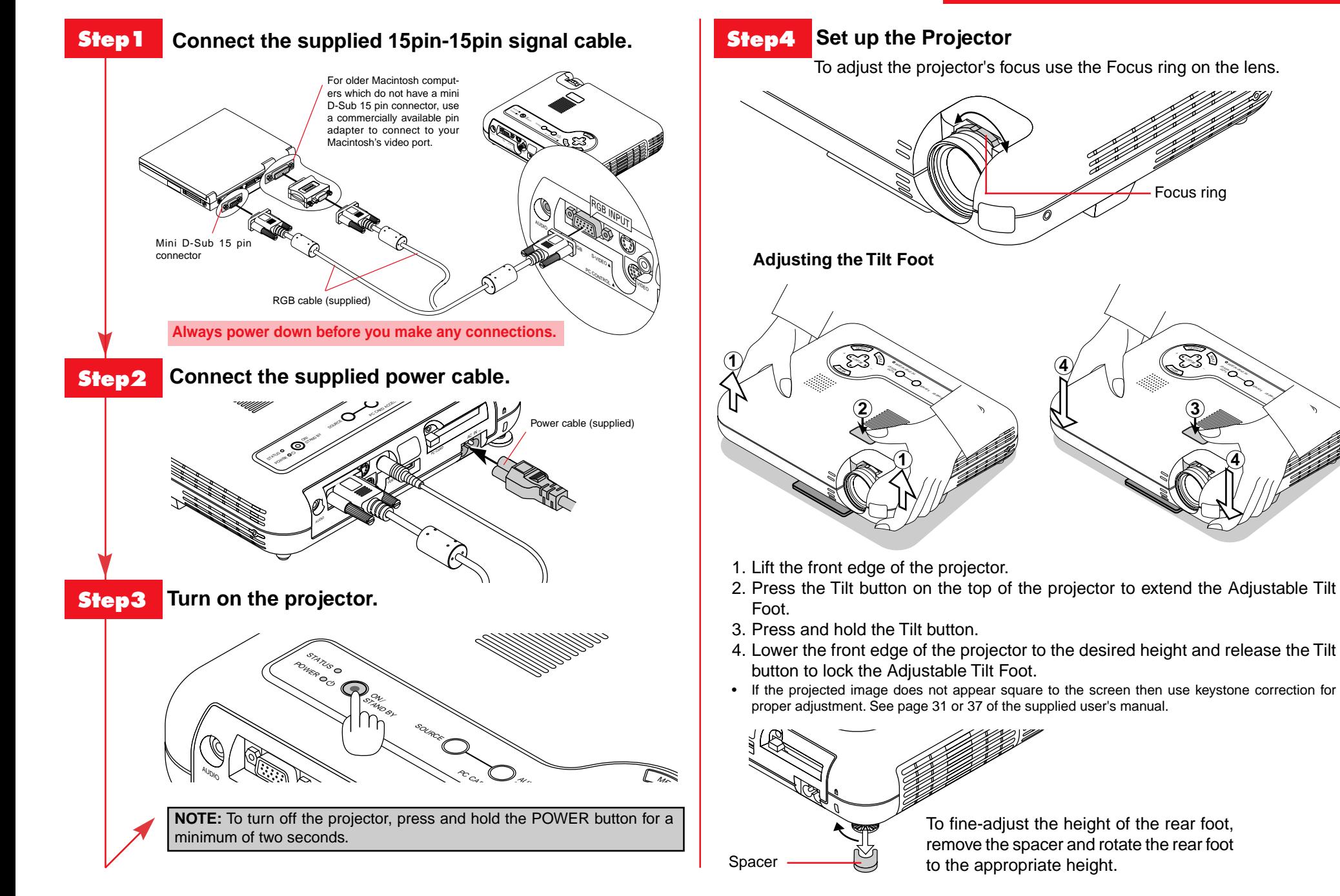

## **Menu Tree**

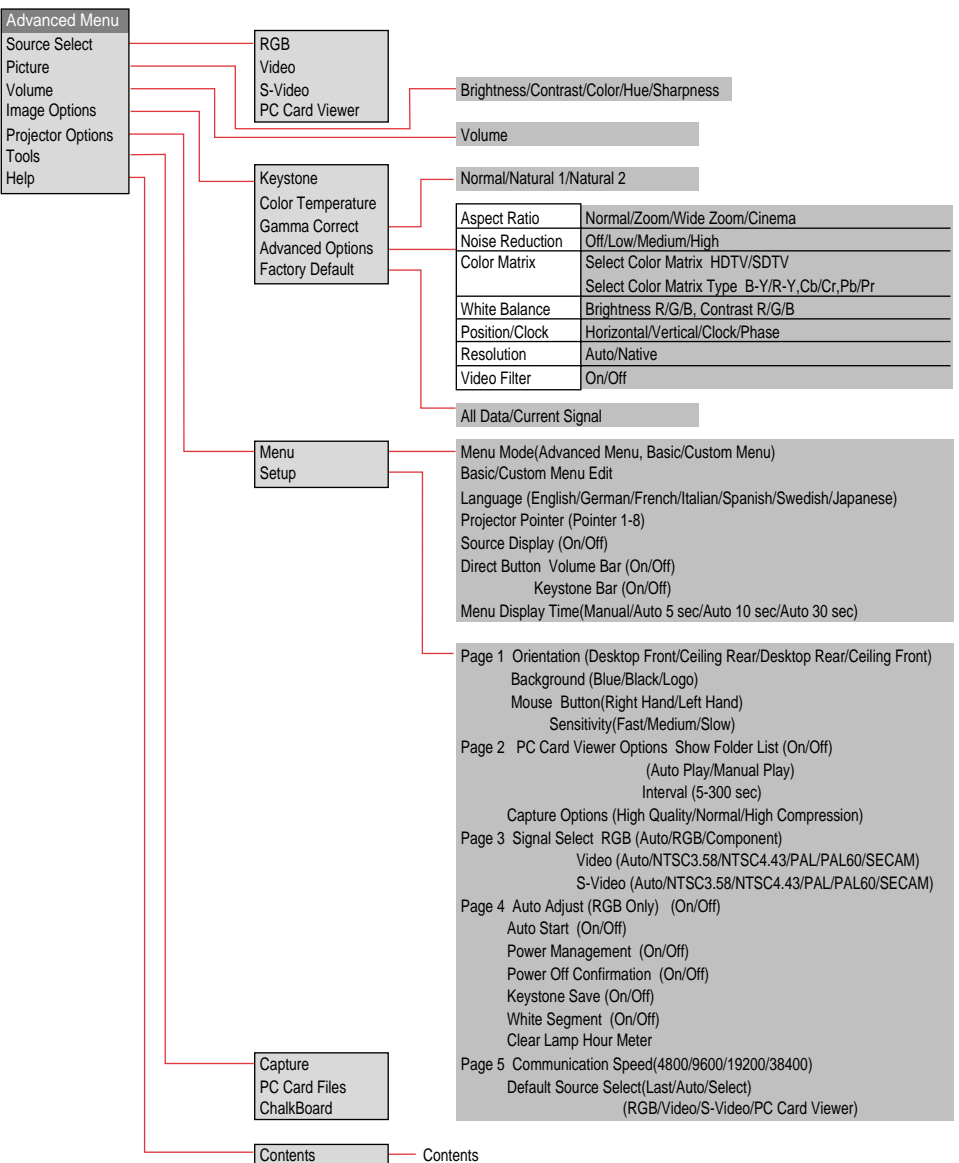

Information **Page1** Source Name/Input Terminal/Horizontal Frequency/Vertical Frequency/Sync Polarity

- Page2 Signal Type/Video Type/Sync Type/Interlace/Resolution
- Page3 Aspect Ratio/Gamma Correction/Noise Reduction/Color Matrix/Matrix Type
- Page4 Lamp Remaining Time/Lamp Hour Meter/Projector Usage

# **Remote Control Features**

### **1. Infrared Transmitter**

Direct the remote control toward the remote sensor on the projector cabinet.

#### **2 Auto Adjust Button**

Adjusts the current image for optional H/V Position, Pixel settings and resolutions.

#### **3. Select (** §**,** ©**,** ▼**,** ▲**) / Volume (+) (–) Buttons**

- ▲▼: Use these buttons to select the menu of the item you wish to adjust. When no menus appear, these buttons work as a volume control.
- § ©: Use these buttons to change the level of a selected menu item.

A press of the  $\blacktriangleright$  button executes the selection.

§ ©: When the menus or the Viewer tool bar is not displayed, these buttons can be used to select a slide, or to move the cursor in Folder List or Slide List. When the pointer is displayed, these  $\blacktriangle \blacktriangledown \blacktriangle \blacktriangledown$  buttons move the pointer.

#### **4. Cancel Button**

Press this button to exit "Menus". Press this button to return the adjustments to the last condition while you are in the adjustment or setting menu.

#### **5. Picture Mute Button**

This button turns off the image and sound. Press again to restore the image and sound.

#### **6. Power Button**

Use this button to turn your projector on and off.

NOTE: To turn off the projector, press and hold the Power button for a minimum of two seconds.

#### **7. Help Button**

Provides information about operation and adjustment procedures, the set-up information for the current menu and adjustment information during menu operation. This also displays information on how to use the Help menu.

#### **8. Pointer Button**

Press this button to display one of the eight pointers; press again to hide the pointer. You can move your pointer icon to the desired area on the screen using the Select button.

#### **9. Magnify Button**

Use the (+) or (-) button to adjust the image size up to 400%.

When the pointer is displayed, the image is magnified about the pointer as its center. When the pointer is not displayed, the image is magnified about the screen center as its center. When the image is magnified, the pointer is changed to the magnifying icon.

#### **10. Enter Button**

Use this button to enter your menu selection or accept your settings or adjustments.

#### **11. Menu Button**

Displays the menu.

#### **12. Source Button**

Press to select a video source such as RGB, Video, S-Video or PC Card Viewer.

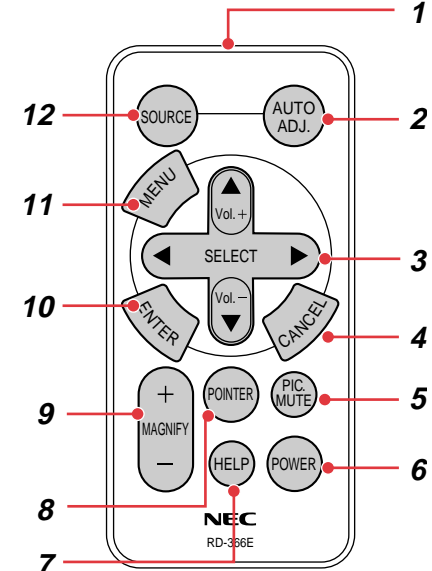